## **CARA MENJALANKAN PROGRAM**

- 1. Buka XAMPP Control Panel, lalu klik start pada Apache dan Mysql.
- 2. Buka browser lalu ketikan url : localhost/phpmyadmin.
- 3. Buat database baru dengan nama koprasi dengan mysql di phpmyadmin.
- 4. Jika database sudah ada pilih import, lalu cari database di penyimpanan komputer.
- 5. Jika berhasil di inport buka browser dan ketikan url : localhost/koprasi11
- 6. Akan terlihat form login seperti gambar dibawah.

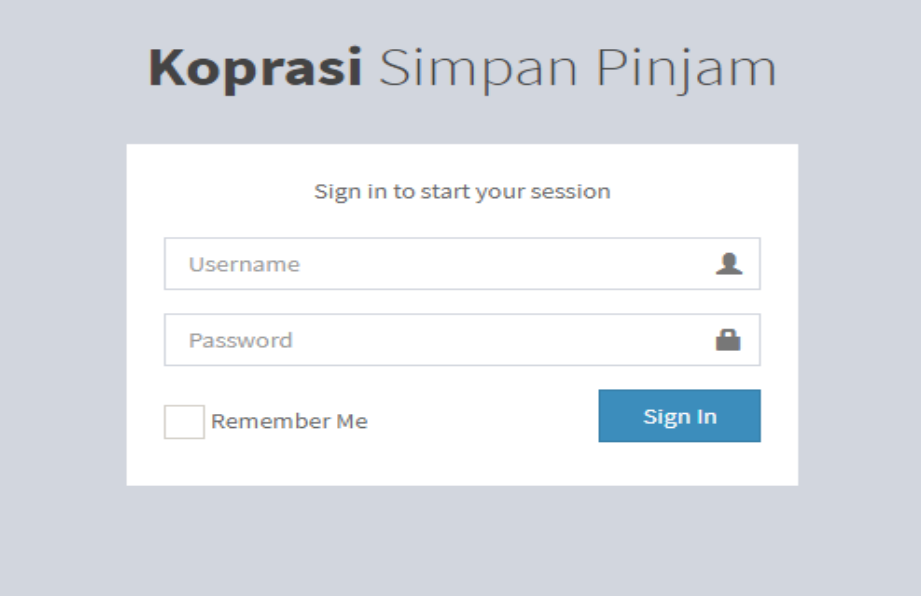

- 7. Inputkan username dan password yang sesuai.
- 8. Jika username adalah petugas maka akan dialihkan ke menu utama petugas.

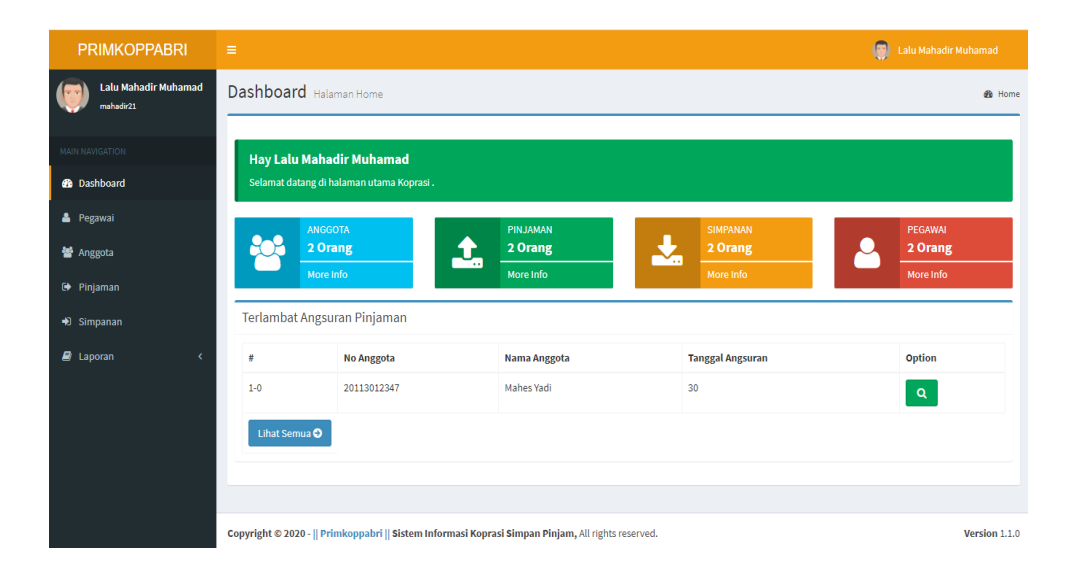

9. Jika username anggota akan dialihkan ke layar utama anggota.

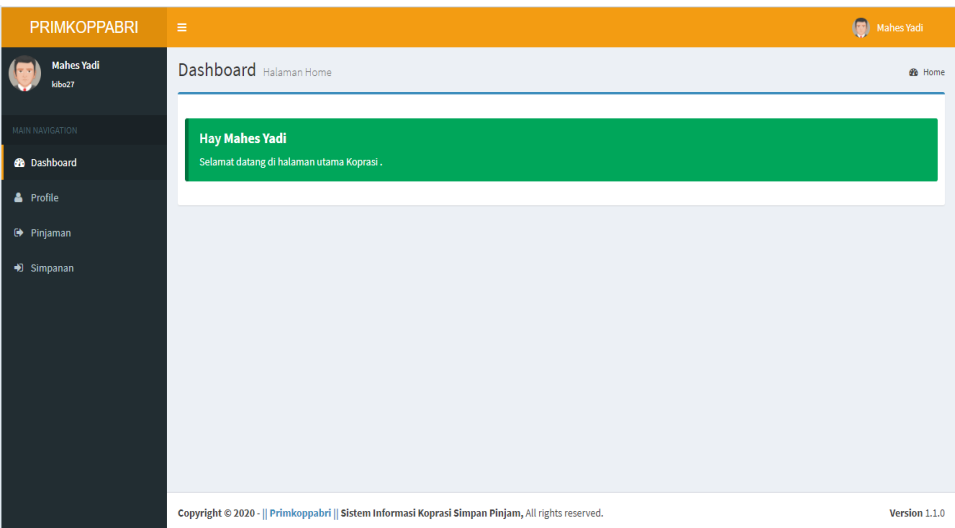